## 27.3 Monitoring Device Values

## 27.3.1 Monitoring Devices

This feature allows you to display the whole current device values sequentially starting with the specified device address.

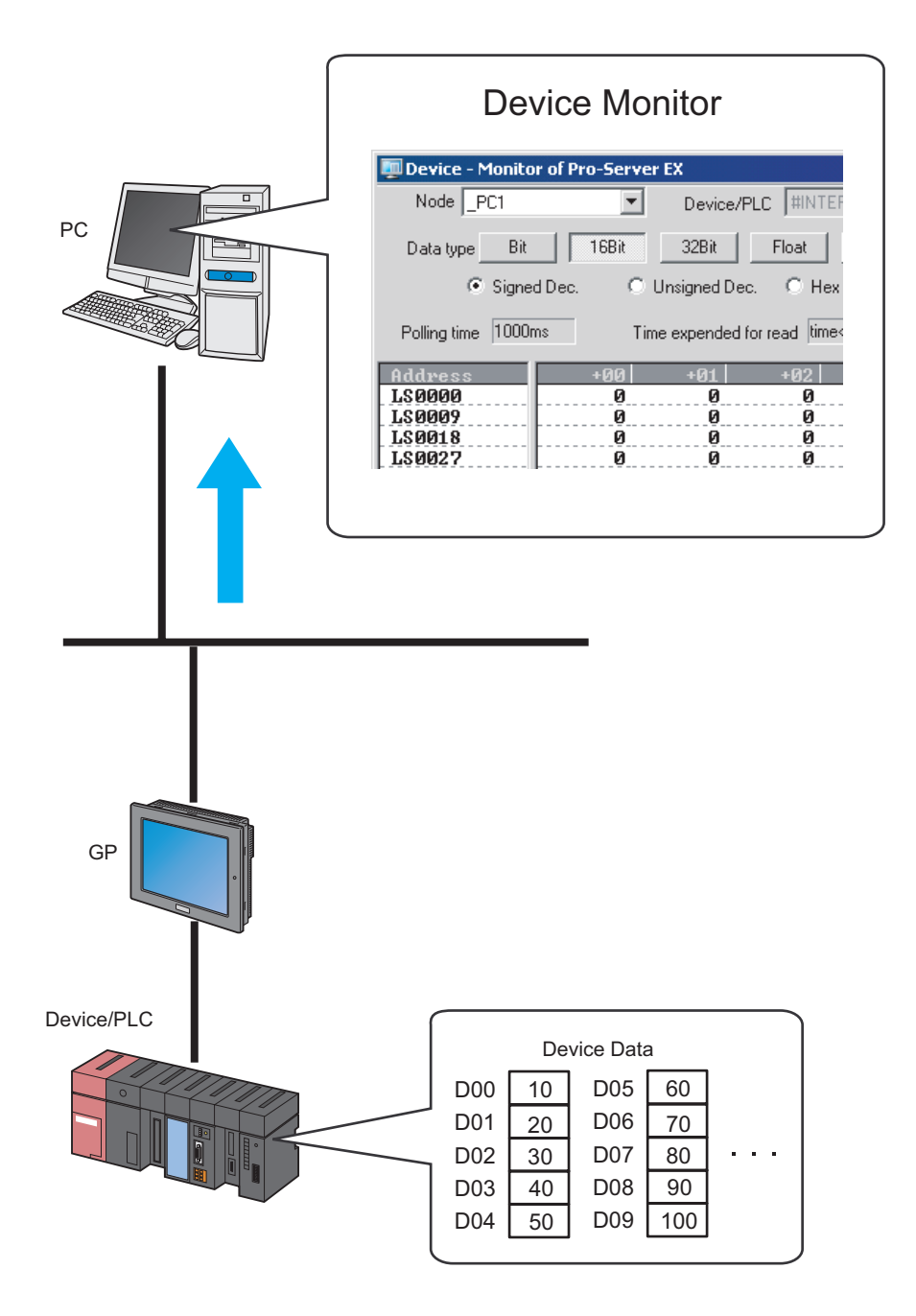

1 Click the [Status Monitoring] icon on the status bar.

The status monitor screen appears to indicate the ongoing status of 'Pro-Server EX'.

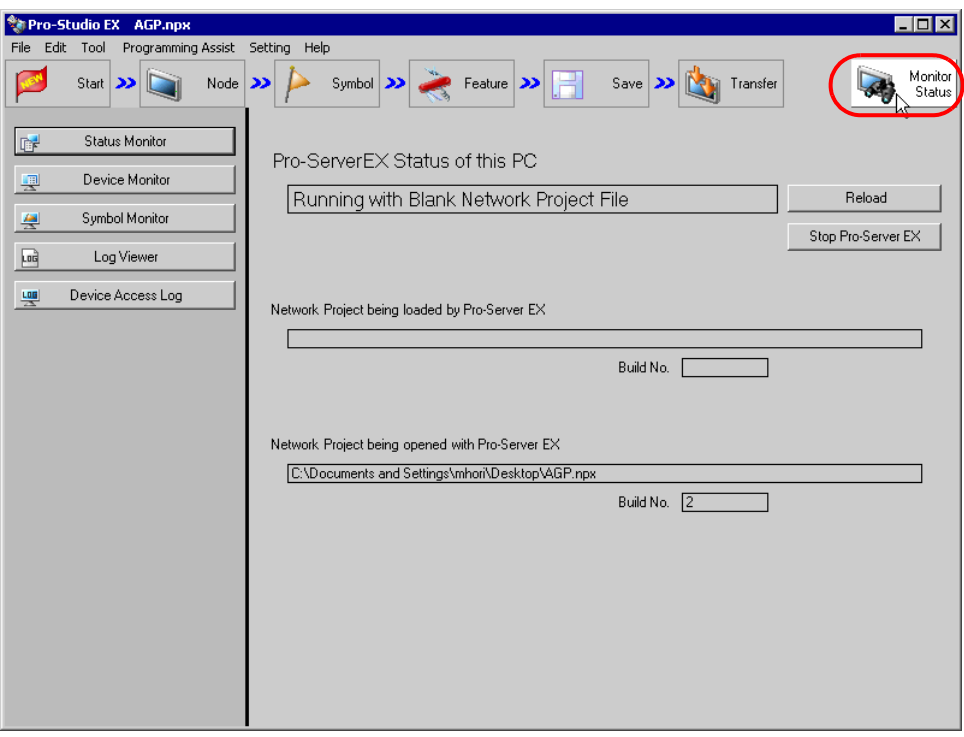

• To perform device monitoring, 'Pro-Server EX' should be operating. When 'Pro-Server EX' is under NOTE suspension, click the [Start Pro-Server EX] button to start the operation.

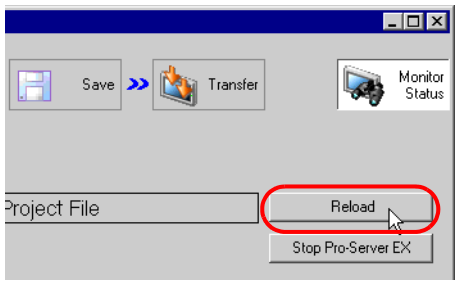

2 Click the [Device Monitor] button.

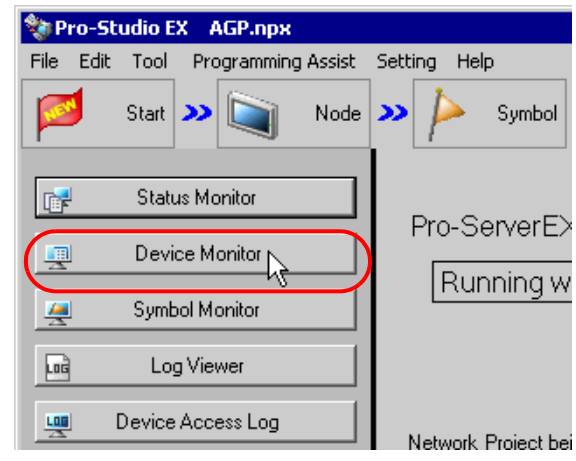

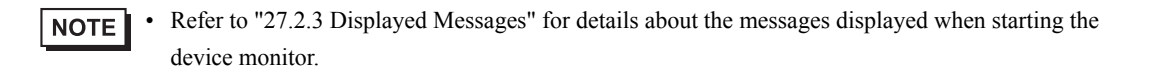

The device monitor screen appears.

3 Click the list button of [Entry Node] and select a node having a monitoring device.

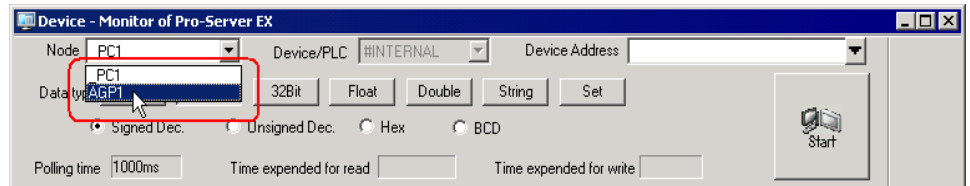

4 Click the list button of [Device/PLC] and select a Device/PLC having a monitoring device.

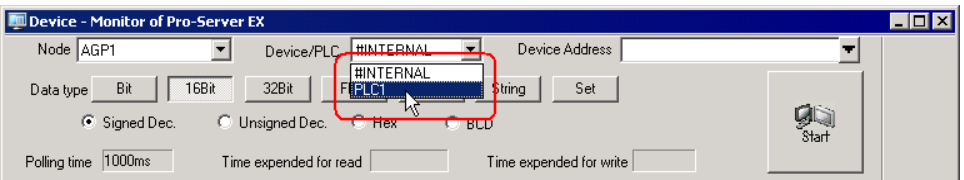

5 Input directly the address of the monitoring device in [Device], or click the list button to select the symbol.

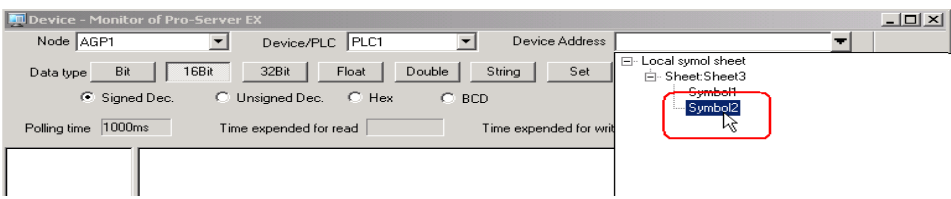

6 Select the data type and format to be displayed and click the [Start] button.

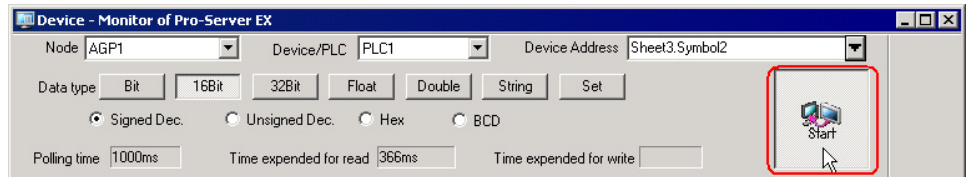

Device values are displayed according to the screen size with the specified device address (symbol) at the top.

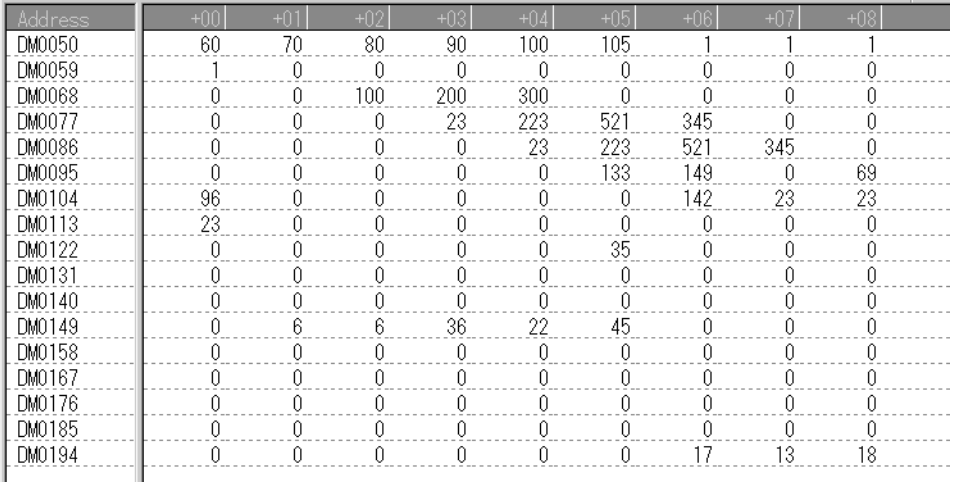

• Data type and format can be changed while device values are displayed.NOTE

Refer to "27.3.3 Setting Guide" for more details about the screen.

## 27.3.2 Writing Device Data

This feature allows you to write device data on the device monitor screen.

1 On the device monitor screen, double-click the device to write data in.

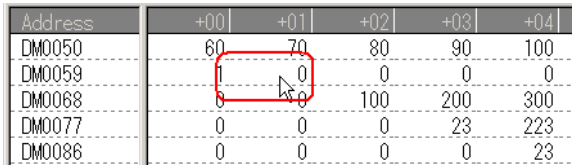

The device data write screen appears.

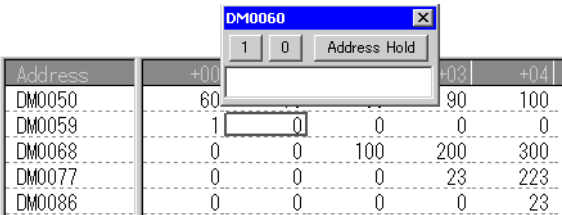

2 Enter a value in the text box, and press the ENTER key to fix the value.

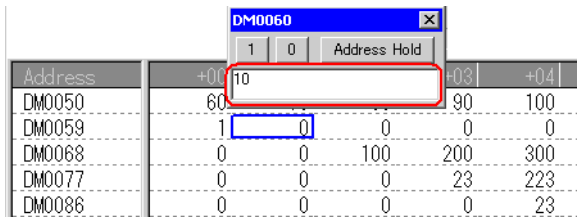

After pressing it, the write screen switches to that of the next device for continuous writing.

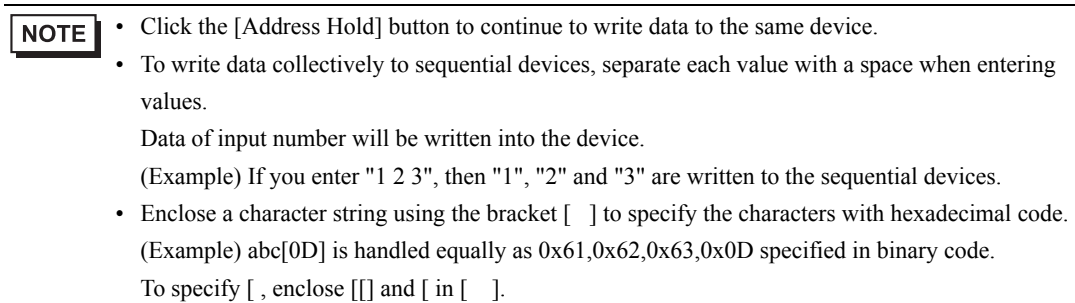